HIGHER LEARNING COMMISSION

## **RESOURCE**

## ADD EXPENSE DELEGATE IN SAP CONCUR

## TO ADD A DELEGATE

- 1. Navigate to [www.concursolutions.com.](http://www.concursolutions.com)
- 2. Enter your login credentials. The login credentials will be the same for both the website and the SAP Concur App.
- 3. From the home page, select Profile, Expense Settings.

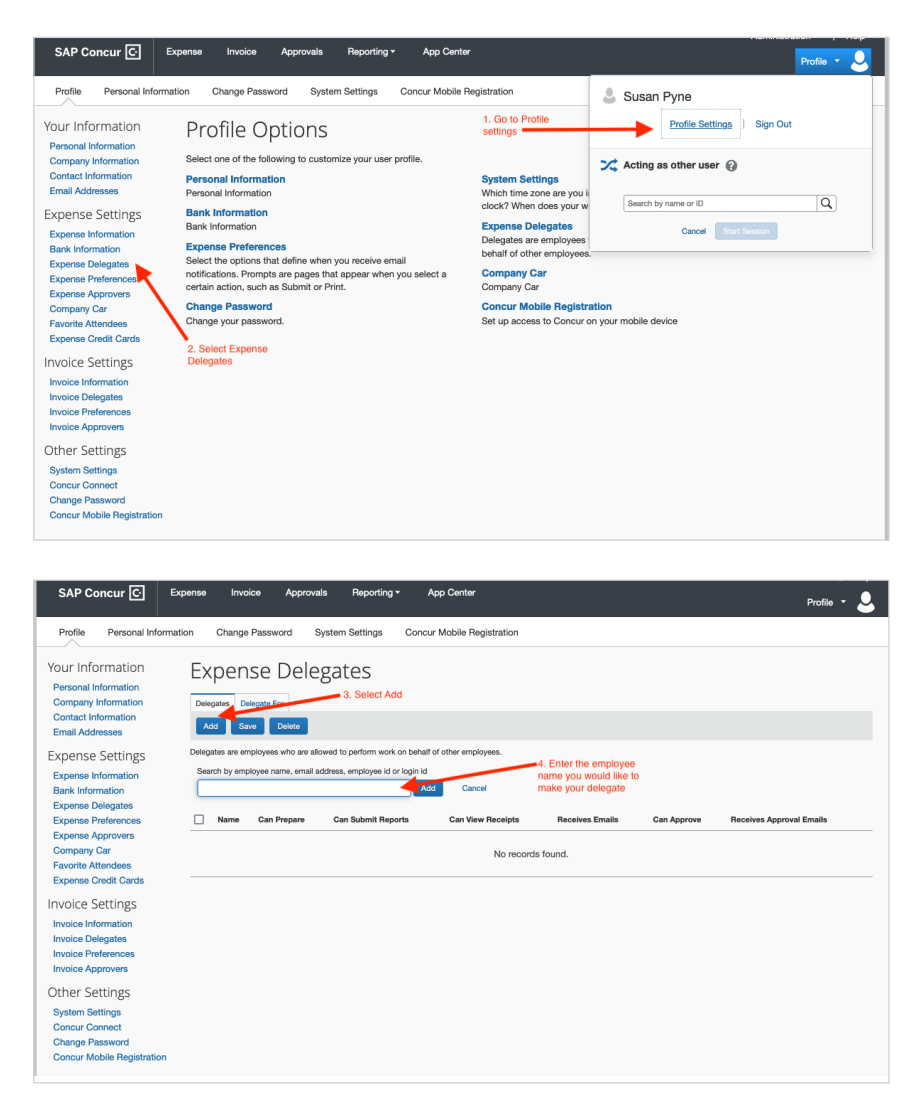

- 4. On the Expense Delegates page, click Add. The search area appears.
- 5. Type at least the first three letters of the search criteria (employee's name, email address, etc.).
- 6. When the desired employee appears, click the name.
- 7. Select the desired delegate options.

**Note:** Depending on your company's configuration, some of these options may not be available to you. Check with your Concur administrator.

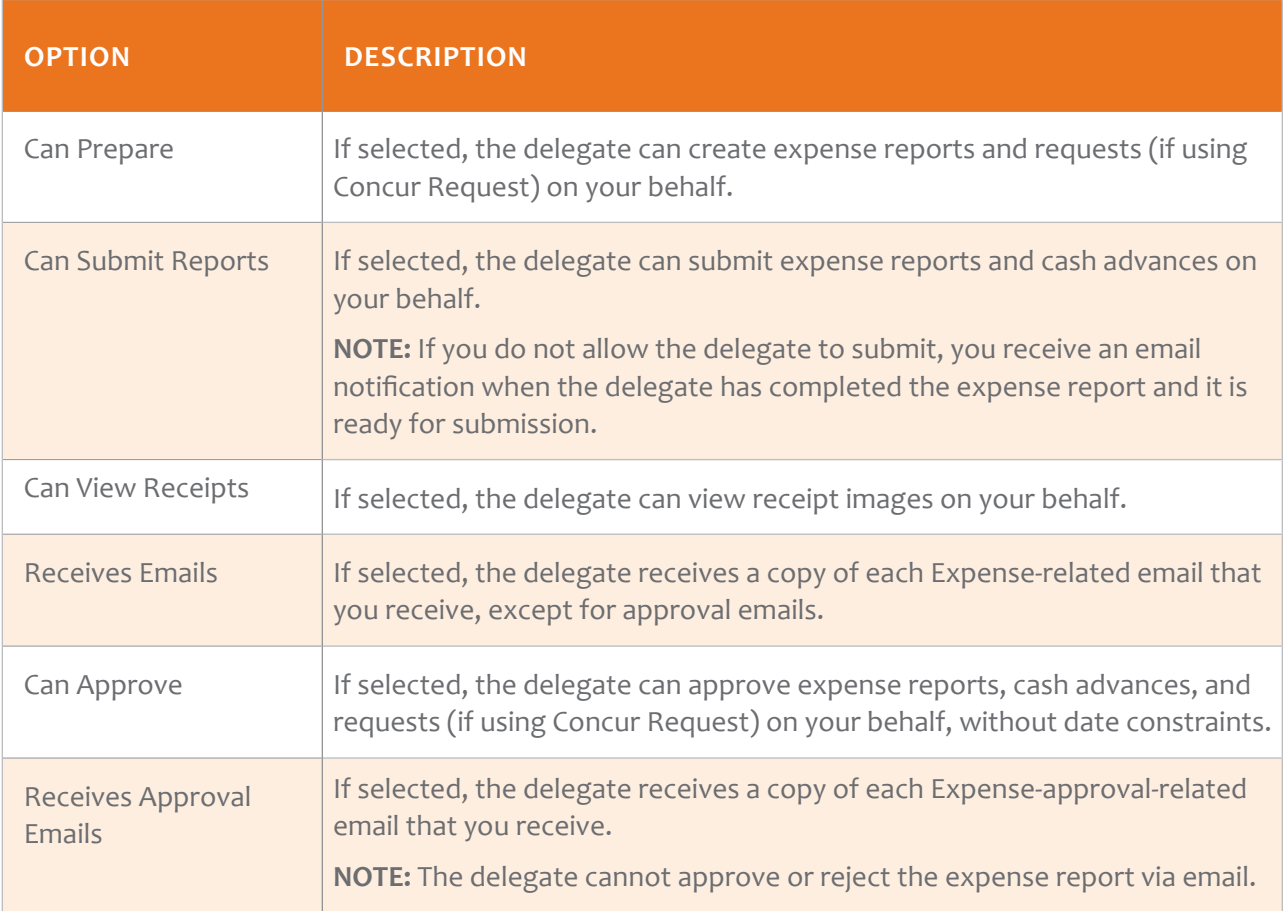

8. Click Save.

Questions? Contact [finance@hlcommission.org](mailto:finance%40hlcommission.org?subject=).